## 部門集計レポートを表示/印刷/Email送信/データエクスポートする場合(期間変更無し)

①ホーム画面にて「部門集計」を選択します。

- ② 右の画面が表示されますので、「レポート」を 選択します。
- 部門の管理  $\circ$   $\circ$ 部門 部門 処理 新規部門の作成 部門のパスワードをオフにする。 システムに新しい部門または中部門を追加する パスワードを使用せずに郵便物の処理を許 手数料 ジョブID 部門内容編集 部門情報を変更する レポート
- ③「レポートの表示および印刷」を選択します。

④ レポート一覧が表示されますので、 レポートを選択して「次へ」を選択します。 必要なレポートが表示されていない場合 はページ送りの「▼」を選択して次ページ に移動します。

 部門集計以外のレポートの内容に関しては、 取扱説明書のP84、P85をご参照ください。 取扱説明書は下記からもダウンロードできます。 SendPro取説

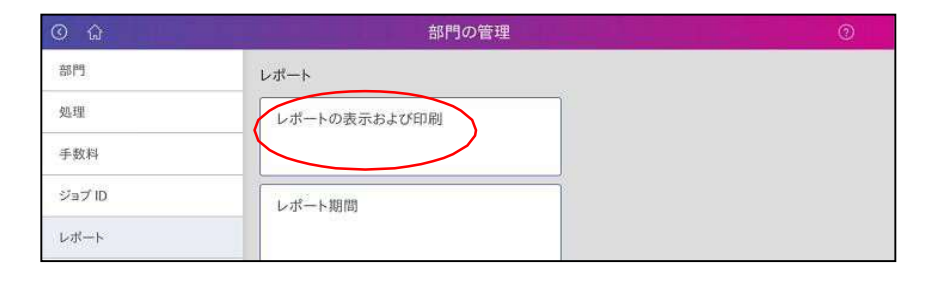

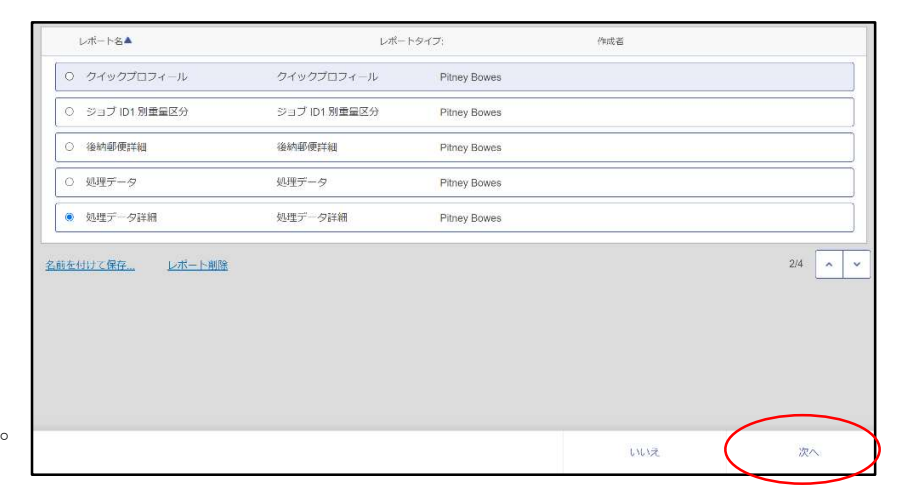

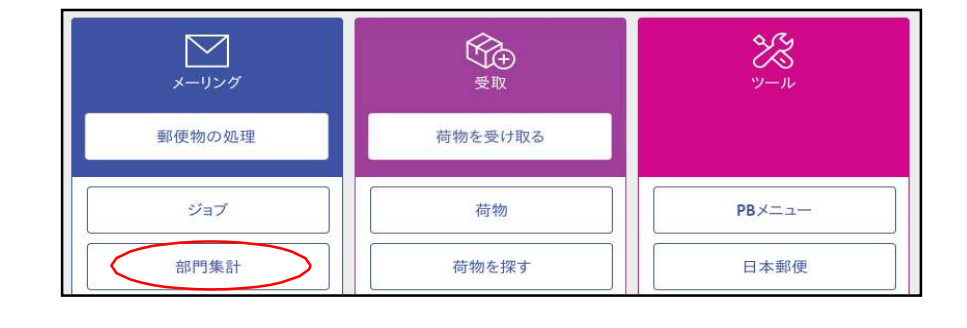

⑤「現在の期間」に表示されている期間のレポート でよろしければ「レポートの表示」を選択します。

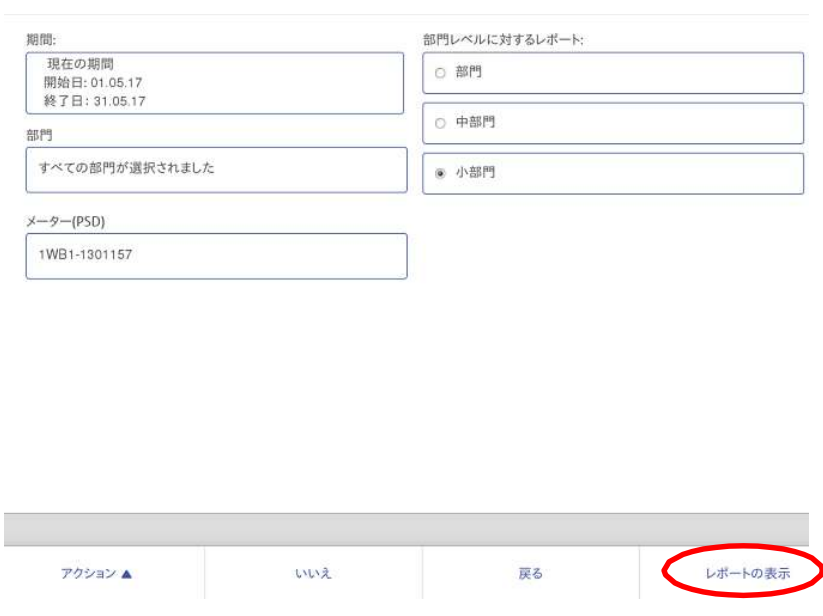

⑥レポートのプレビューが表示されます。

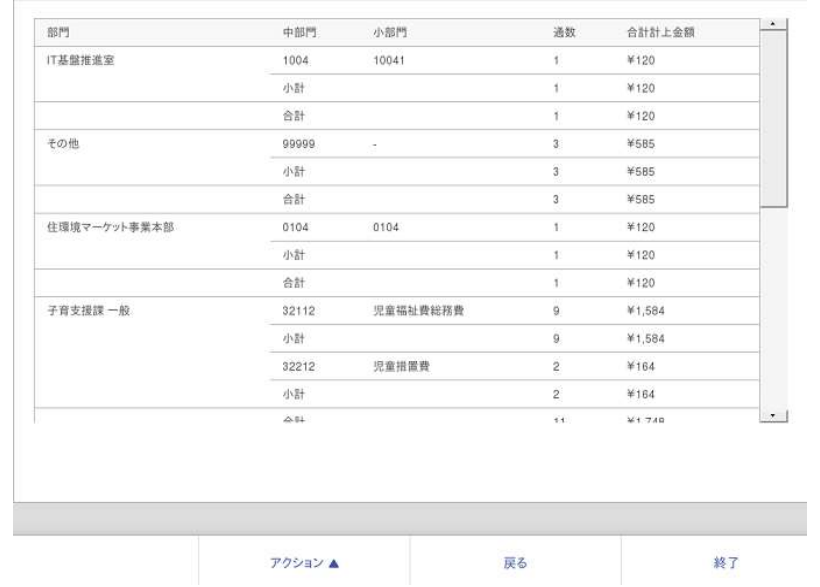

- ⑦「アクション」を選択しますと右の画面になり ます。
	- ・ Emailでレポートを送信するには「Email レポート」を選択します。Emailレポート送 信手順
	- ・ 専用の外付けプリンタにプリントするには 「レポートの印刷」を選択します。15 秒程で プリントアウトされます。

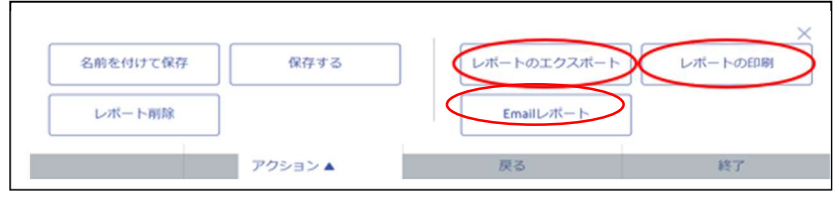

- ・ レポートデータをUSB フラッシュメモリ等に保存するには、「レポートのエクスポート」を選択します。 ⑧に続きます。
- ⑧右の画面が表示されますので、「ファイル名」欄を 選択します。

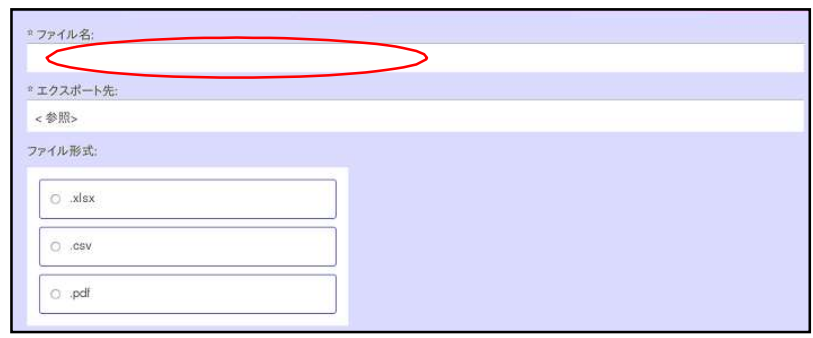

- ⑨キーボードでファイル名を入力して「OK」を選択 します。
- ファイル名:  $\times$  $\begin{tabular}{|c|c|c|c|c|} \hline $\color{blue} \mathcal{O} \mathcal{V} \mathcal{P}$ & $\mathbf{0}$ & $\mathbf{0}$ \\ \hline \end{tabular}$  $report$  $\sim 10^{-1}$ キャンセル

⑩「エクスポート先」を選択します。

エクスポート部門集計 \*ファイル名: report \*エクスポート先: <参照>  $\mathbf{z}$ ファイル形式  $\circ$  .xlsx  $\circ$  .csv  $\circledcirc$  .pdf

⑪赤丸部分を選択し、「開く」を選択します。

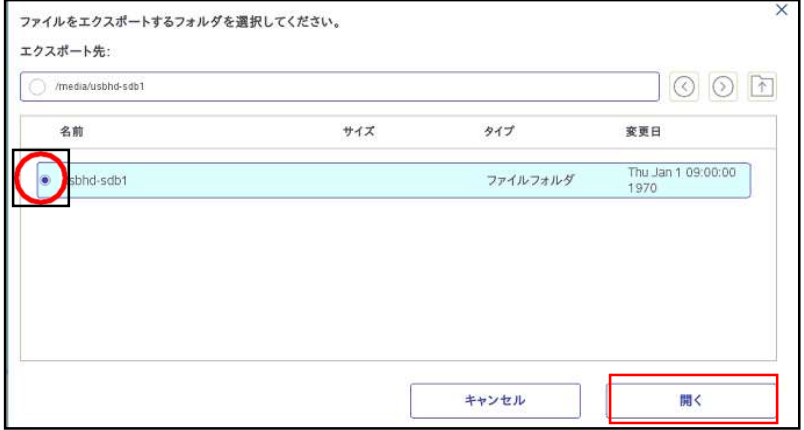

⑫保存するフォルダを選択し、「このフォルダを 選択」を選択します。

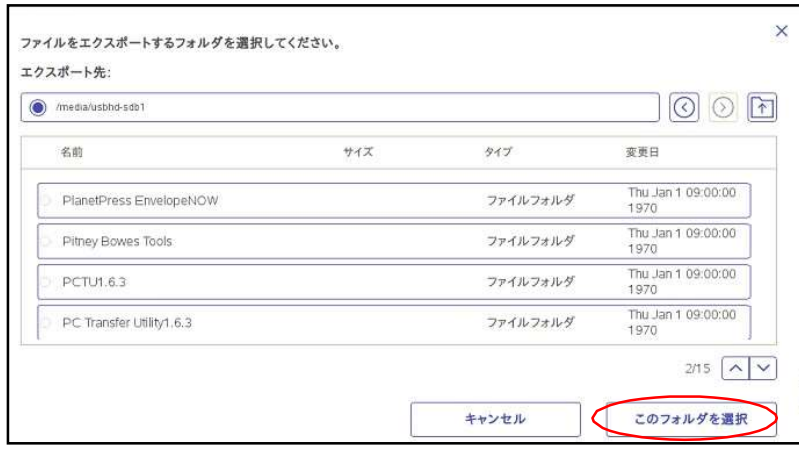

⑬ファイル形式を「.xlsx」「.csv」「.pdf」から選 択し「はい」を選択します。

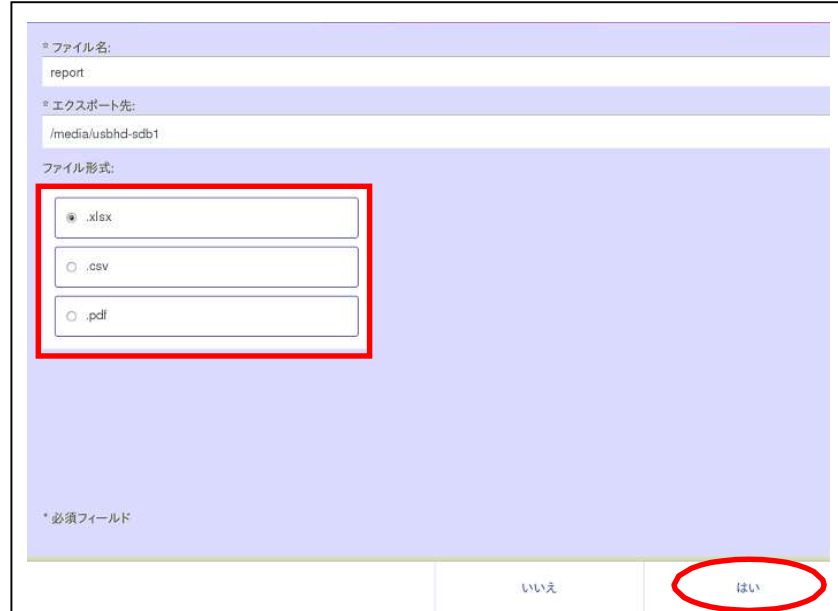

⑭保存が完了すると右の画面が表示されます ので、「はい」を選択します。

⑮左上のホームアイコンを押してホーム画面に戻り ます。

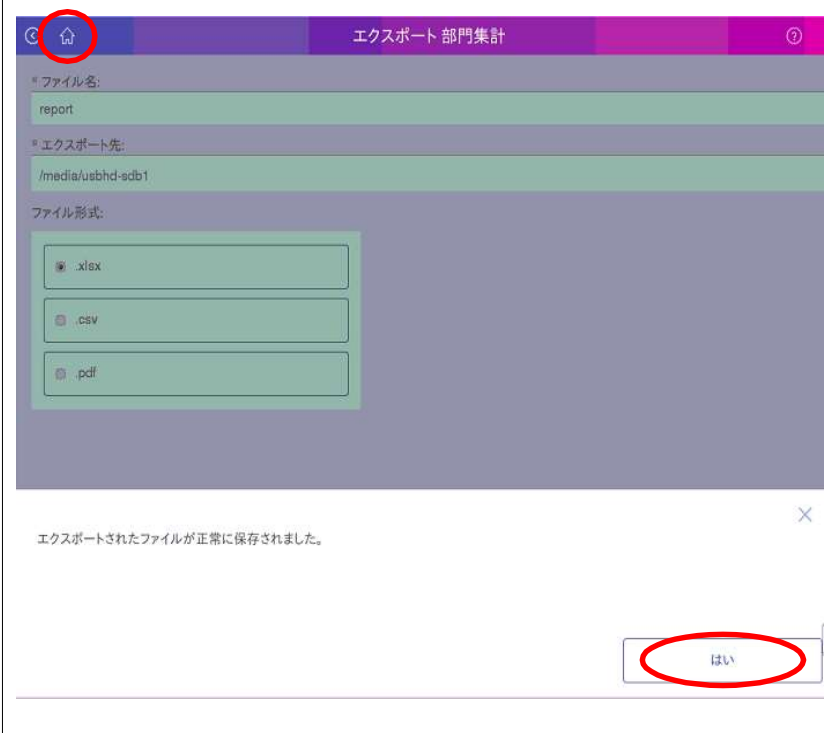